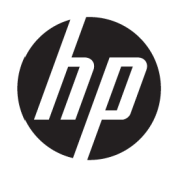

Uporabniški priročnik

© Copyright 2017 HP Development Company, L.P.

Windows je registrirana blagovna znamka ali blagovna znamka družbe Microsoft Corporation v ZDA in/ali drugih državah.

Informacije v tem dokumentu se lahko spremenijo brez predhodnega obvestila. Edine garancije za izdelke in storitve HP so navedene v garancijskih izjavah, ki spremljajo te izdelke in storitve. Nič od sledečega se ne more smatrati kot dodatne garancija. HP ne odgovarja za tehnične in uredniške napake ali izpuščene dele v tem dokumentu.

#### **Obvestilo o izdelku**

V priročniku so opisane funkcije, ki so na voljo pri večini modelov. Nekatere funkcije morda niso na voljo na vašem izdelku. Če si želite ogledati najnov[e](http://www.hp.com/support)jši uporabniški priročnik, obiščite spletno mesto <http://www.hp.com/support>in izberite svojo državo. Izberite **Poiščite svoj izdelek** in upoštevajte navodila na zaslonu.

Prva izdaja: maj 2017

Številka dela: 925207-BA1

### **O priročniku**

V tem priročniku najdete informacije o funkcijah monitorja in nastavitvi monitorja ter tehnične podatke.

**OPOZORILO!** Označuje nevarno stanje, ki **bi lahko** povzročil smrt ali hudo telesno poškodbo, če se mu ne izognete.

**POZOR:** Označuje nevarno stanje, ki **bi lahko** povzročilo manjšo ali zmerno telesno poškodbo, če se mu ne izognete.

**OPOMBA:** Navaja dodatne informacije, da poudari ali dopolni pomembne točke glavnega besedila.

**NASVET:** Navaja uporabne nasvete za dokončanje opravila.

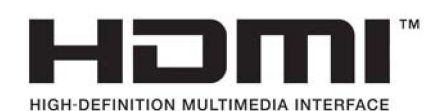

# **Kazalo**

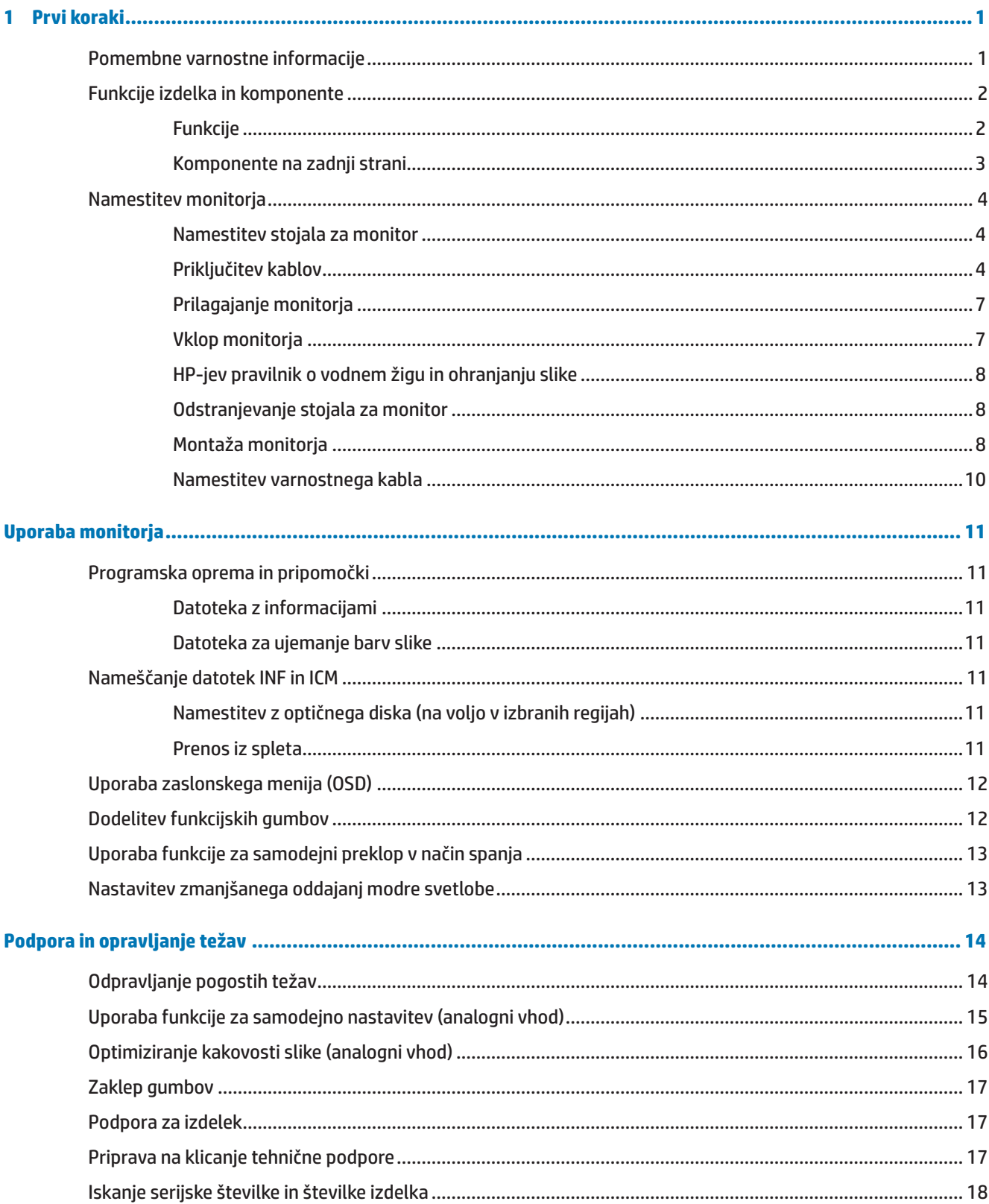

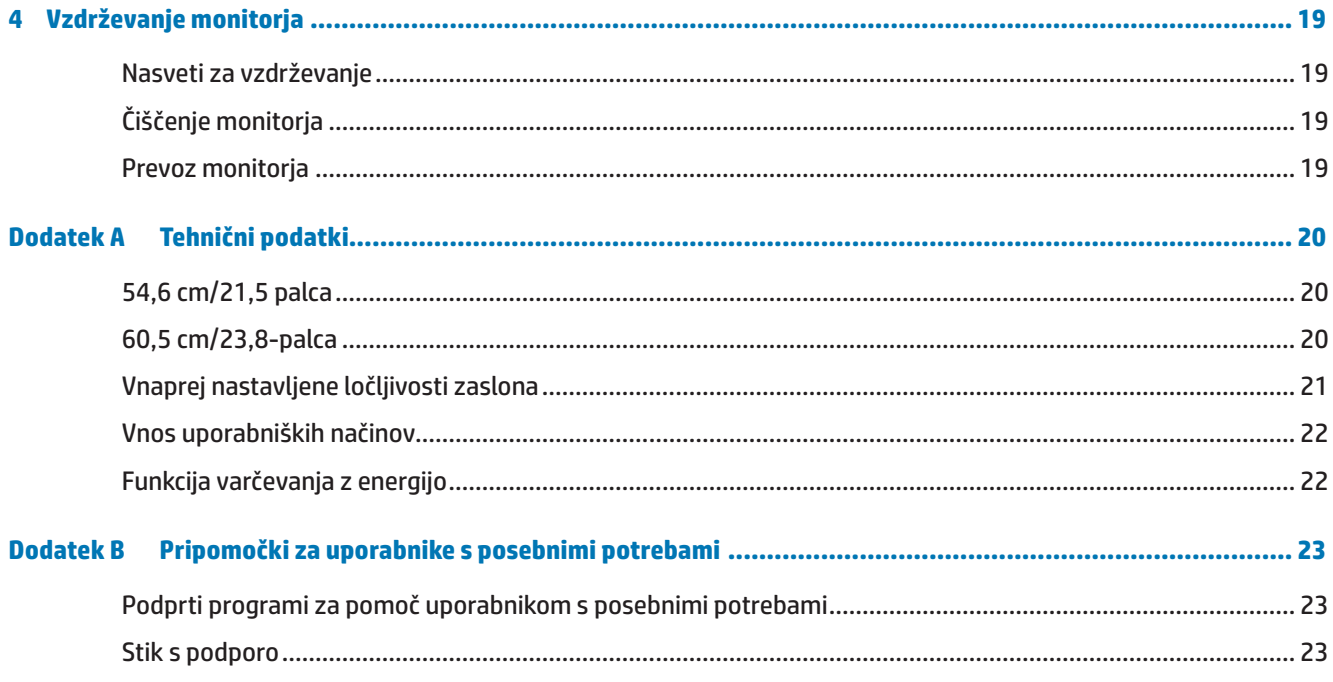

# <span id="page-6-0"></span>**1 Prvi koraki**

## **Pomembne varnostne informacije**

Monitorju je priložen napajalni kabel. Če boste uporabili drug kabel, uporabljajte samo vir in priključek napajanja, ki sta primerna za ta monitor. Informacije o pravilnem napajalnem kablu, ki je predviden za uporabo z monitorjem, najdete v razdelku *Opombe o izdelku* na optičnem nosilcu podatkov ali v kompletu dokumentov.

**<u>A</u> OPOZORILO!** Zmanjšanje tveganja za električni šok ali poškodbe opreme:

- Napajalni kabel priključite na električno ozemljeno vtičnico, ki je vedno lahko dostopna.
- Računalnik izključite iz napajanja tako, da napajalni kabel izključite iz električne vtičnice.

• Če ima napajalni kabel 3-nožični vtič, ga priključite na ozemljeno 3-nožično vtičnico. Ne onemogočite ozemljitvene nožice napajalnega kabla, tako da na primer priključite 2-nožični adapter Ozemljitvena nožica je pomemben varnostni dodatek.

Za lastno varnost na napajalne in druge kable ne postavljajte ničesar. Speljite jih tako, da se nihče ne more po nesreči spotakniti ob njih ali jih pohoditi.

Preberite *Priročnik za varno in udobno uporabo*, v katerem najdete informacije za zmanjšanje nevarnost hudih poškodb. V njem so opisani pravilna namestitev delovne postaje, drža, zdravje in delovne navade uporabnikov računalnikov. V *priročniku za varno in udobno uporabo* najdete tudi pomembne informacije o električni in mehanski varnosti. *Priročnik za varno in udobno uporabo* najdete na spletni strani [http://www.hp.com/ergo.](http://www.hp.com/ergo)

**POZOR:** Za zaščito monitorja in računalnika povežite vse napajalne kable za računalnik in zunanje naprave (kot so monitor, tiskalnik in skener) na napravo za prenapetostno zaščito, kot sta razdelilnik ali brezprekinitveno napajanje (UPS). Vsi razdelilniki ne vsebujejo prenapetostne zaščite; ti so posebej označeni, da imajo možnost zaščite pred udarom. Uporabite samo razdelilnike, za katere proizvajalec zagotavlja povrnitev morebitne škode, tako da lahko zamenjate opremo, če zaščita pred udarom ne opravi svojega dela.

Uporabite primerno pohištvo, ki je prave velikosti in zasnovano tako, da ustrezno podpira vaš LDC monitor HP.

**OPOZORILO!** Monitorji LCD, ki so nepravilno postavljeni na predalnike, knjižne omare, police, mize, zvočnike, zaboje ali vozičke, se lahko zvrnejo in povzročijo telesne poškodbe.

Vse kable, ki so priključeni na monitor LCD, napeljite tako, da jih ne bo mogoče vleči, prijemati ali se ob njih spotakniti.

Prepričajte se, da skupna amperska moč izdelkov, priključenih na električno vtičnico, ne presega njene nazivne tokovne moči in da skupna amperska moč izdelkov, priključenih na kabel, ne presega njegove skupne dovoljene amperske moči. Glejte nalepko in z njeno pomočjo določite ampersko moč (amperi ali A) vsake naprave.

Monitor namestite blizu električne vtičnice, ki je lahko dostopna. Monitor izključite tako, da čvrsto potegnete za vtič in ga izvlečete iz električne vtičnice. Nikoli ne izklapljajte monitorja tako, da vlečete za kabel.

Pazite, da vam monitor ne pade in ga ne postavljajte na nestabilno podlago.

**37 OPOMBA:** Ta izdelek je primeren za namene razvedrila. Priporočamo, da monitor postavite v okolje z nadzorovano svetilnostjo, da preprečite motnje zaradi okoliške svetlobe in svetlih površin, ki lahko povzročijo moteče odseve na zaslonu.

# <span id="page-7-0"></span>**Funkcije izdelka in komponente**

#### **Funkcije**

Spodaj so navedene funkcije monitorjev:

- **•**  54,6-centimetrsko (21,5-palčno) diagonalno vidno območje z ločljivostjo 1920 x 1080 slikovnih pik (Full HD), ki podpira spreminjanje velikosti po meri za največjo velikost slike z ohranjanjem razmerja višina/ širina
- **•**  60,5-centimetrsko (23,8-palčno) diagonalno vidno območje z ločljivostjo 1920 x 1080 slikovnih pik (Full HD), ki podpira spreminjanje velikosti po meri za največjo velikost slike z ohranjanjem razmerja višina/ širina
- **•**  Neodsevna plošča z osvetlitvijo LED
- **•**  Širok vidni kot omogoča ogled v sedečem ali stoječem položaju ali med premikanjem iz ene strani na drugo
- **•**  Možnost nagiba
- **•**  Snemljivo stojalo za prilagodljive rešitve montaže monitorja
- **•**  Vhod za video VGA (kabel je priložen)
- **•**  Vhod za video HDMI (visokoločljivostni večpredstavnostni vmesnik)
- **•**  Možnost Plug-and-Play, če jo podpira operacijski sistem
- **•**  Varnostna reža na zadnji strani monitorja za dodaten varnostni kabel
- **•**  Prilagajanje zaslonskega menija (OSD) v različnih jezikih za enostavno nastavitev in optimizacijo zaslona
- **•**  Optični disk s programsko opremo in dokumentacijo (priložena monitorju v izbranih regijah), ki vsebuje gonilnike za monitor in dokumentacijo izdelka
- **•**  Funkcija varčevanja z energijo za izpolnjevanje zahtev glede zmanjšane porabe električne energije
- **•**  Nastavitve za zmanjšano oddajanje modre svetlobe za ustvarjanje bolj sproščujoče slike, ki manj stimulira.
- **•**  Montažni nosilec VESA za namestitev monitorja na stenski nosilec ali gibljivo roko

 **OPOMBA:** Varnostne informacije in informacije, določene s predpisi, najdete v *opombah o izdelku* na priloženem optičnem disku ali v kompletu dokumentacije. Za posodobitve uporabniškega priročnika za svoj izdelek obiščite spletno stran [http://www.hp.com/s](http://www.hp.com/)upport in izberite svojo državo. Izberite **Poiščite svoj izdelek** in upoštevajte navodila na zaslonu.

#### <span id="page-8-0"></span>**Komponente na zadnji strani**

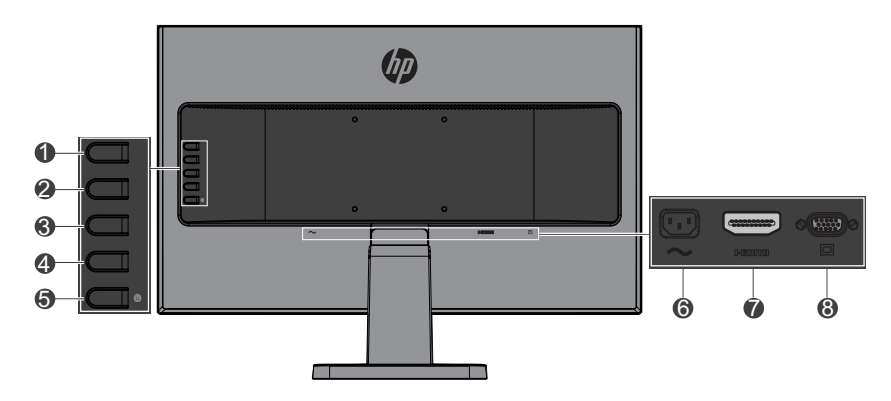

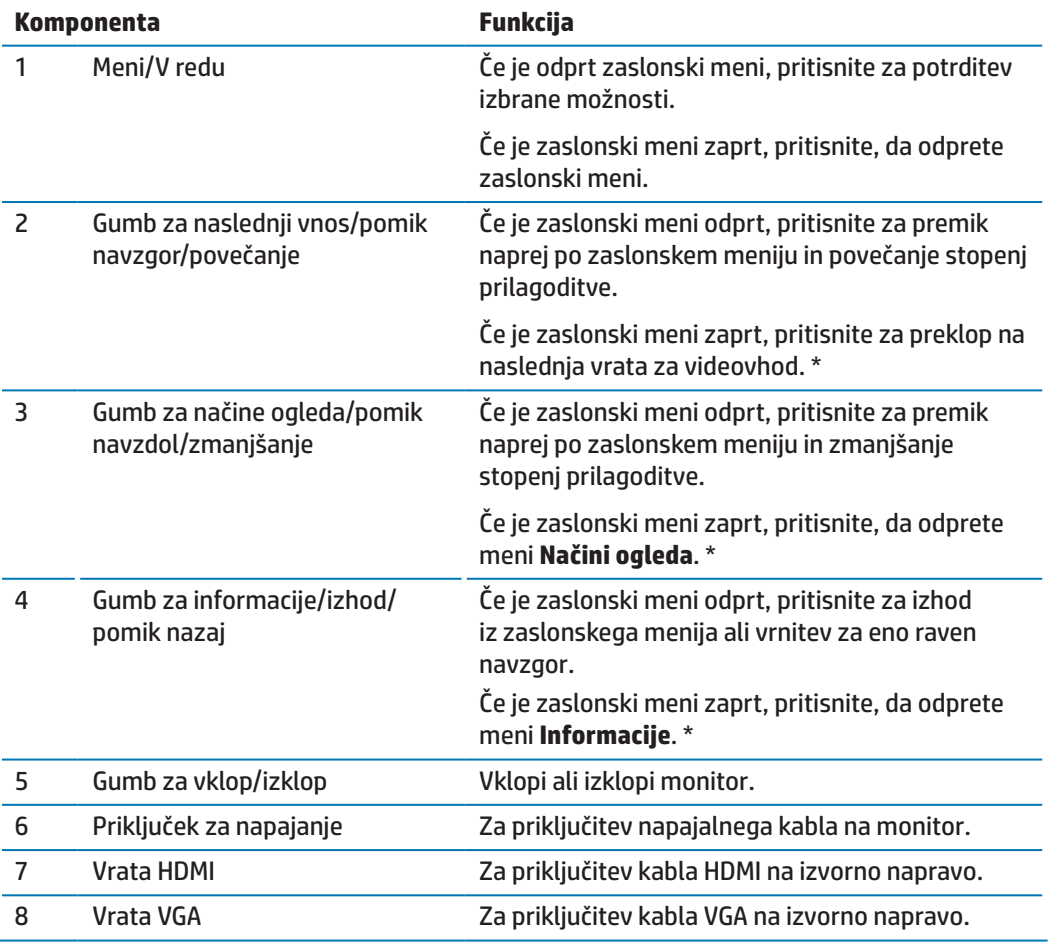

**3 OPOMBA:** \* Gumbi 2–4 so funkcijski gumbi, za katere lahko v zaslonskem meniju spremenite privzete nastavitve v izbiro drugega menija, ki ga uporabljate najpogosteje in do katerega si želite zagotoviti hiter dostop. Več informacij najdete v poglavju Dodelitev funkcijskih gumbov na strani [12.](#page-17-1)

**<sup>22</sup> OPOMBA:** Če si želite ogledati simulator zaslonskega menija, obiščite HP-jevo knjižnico medijev za samopopravila s strani strank na naslovu http://www.hp.com/go/sml.

## <span id="page-9-0"></span>**Namestitev monitorja**

#### **Namestitev stojala za monitor**

- **A POZOR:** Ne dotikajte se spodnje površine LCD-plošče. Če pritisnete na ploščo, lahko povzročite neenakomerno porazdelitev barv ali napačno porazdelitev tekočih kristalov. V takem primeru ne bo mogoče obnoviti običajnega delovanja zaslona.
	- **1.** Baza pritrjena na odru.

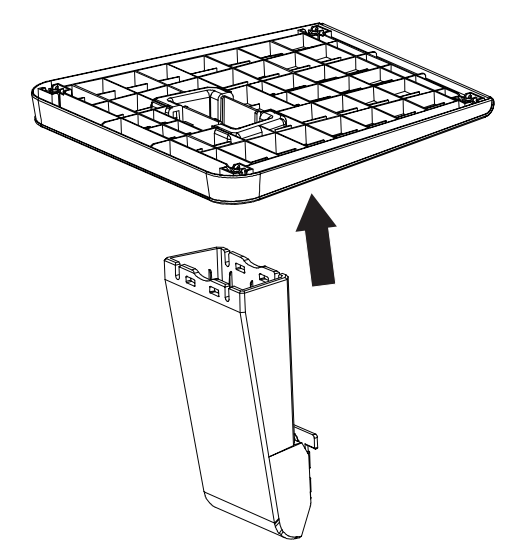

- **2.** Monitor z navzdol obrnjeno sprednjo stranjo položite na ravno površino, ki naj bo pokrita s čisto mehko krpo.
- **3.** Stojalo vstavite v režo na zadnji strani monitorja in ga pritisnite tako, da se zaskoči na mestu.

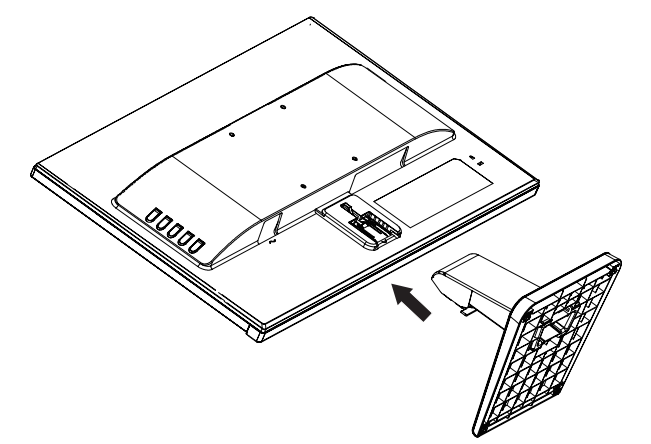

#### <span id="page-9-1"></span>**Priključitev kablov**

 **OPOMBA:** Monitorju so priloženi izbrani kabli. Monitorju niso priloženi vsi kabli, ki so prikazani v tem poglavju.

- **1.** Monitor namestite na dostopno in dobro zračno mesto blizu računalnika.
- **2.** Videokabel priključite na vrata za videovhod.

**<sup>22</sup> OPOMBA:** Monitor samodejno določi, na katerih vhodih so veljavni videosignali. Vhode izberete tako, da s pritiskom gumba »Meni« odprete zaslonski meni in nato izberete **Nadzor vhoda**.

 En konec kabla VGA priključite na vrata VGA na zadnji strani monitorja, drugi konec pa na izvorno napravo.

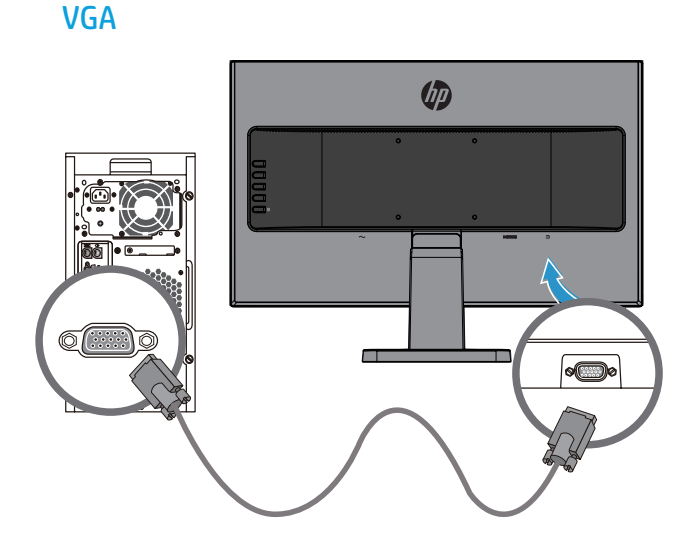

 En konec kabla HDMI priključite na vrata HDMI na zadnji strani monitorja, drugi konec pa na izvorno napravo.

#### HDMI

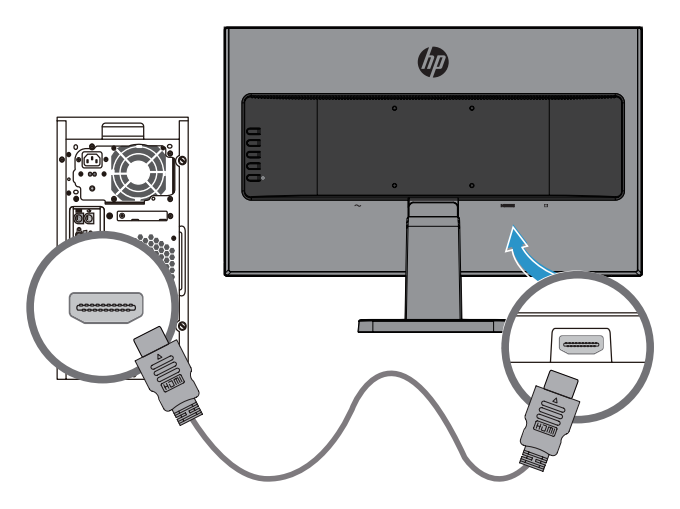

**3.** En konec napajalnega kabla priključite na priključek za napajanje na zadnji strani monitorja, drugi konec pa na električno vtičnico.

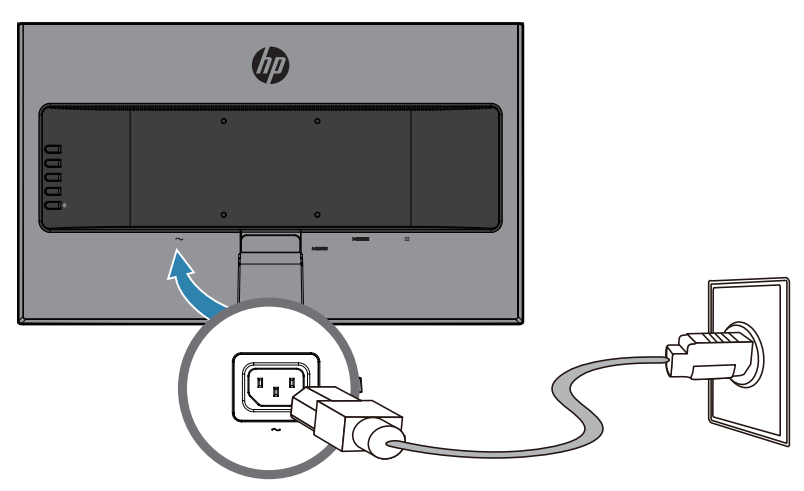

**OPOZORILO!** Zmanjšanje tveganja za električni šok ali poškodbe opreme:

Ne onemogočite ozemljitvenega priključka električnega kabla. Ozemljitveni priključek je pomemben varnostni dodatek.

Napajalni kabel vedno priključite na ozemljeno električno vtičnico, ki je vedno lahko dostopna.

Opremo izključite iz napajanja tako, da napajalni kabel izključite iz električne vtičnice.

Za lastno varnost na napajalne in druge kable ne postavljajte ničesar. Speljite jih tako, da se nihče ne more po nesreči spotakniti ob njih ali jih pohoditi. Napajalnega kabla in drugih kablov ne vlecite. Pri izključitvi napajalnega kabla iz električne vtičnice primite kabel za vtič.

#### <span id="page-12-0"></span>**Prilagajanje monitorja**

Monitor nagnite naprej ali nazaj, da ga nastavite na ustrezno višino oči.

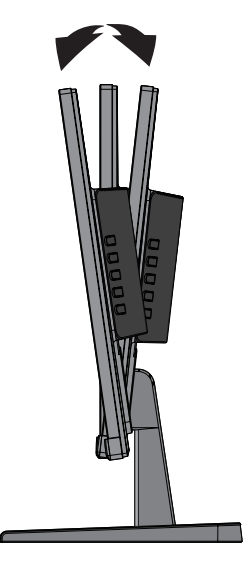

#### **Vklop monitorja**

- **1.** Za vklop računalnika pritisnite gumb za vklop/izklop.
- **2.** Za vklop monitorja pritisnite gumb za vklop/izklop na zadnji strani monitorja.

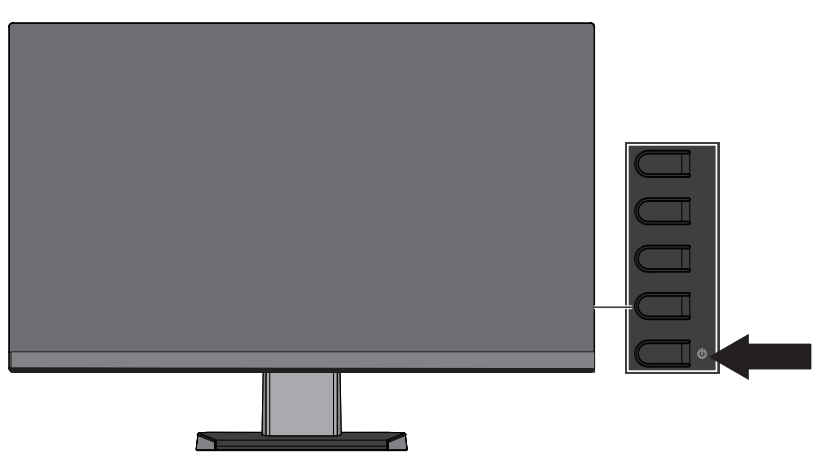

- **POZOR:** Na monitorjih, na katerih je na zaslonu 12 ali več zaporednih ur neuporabe prikazana enaka statična slika, lahko pride do poškodbe vžgane slike. Če želite bi preprečiti poškodbo vžgane slike na zaslonu monitorja, morate vedno vklopiti ohranjevalnik zaslona ali izklopiti monitor, kadar ga dalj časa ne uporabljate. Ohranjanje slike je pojav, do katerega lahko pride na vseh zaslonih LCD. Monitorji z »vžgano sliko« niso zajeti v HP-jevo garancijo.
- **OPOMBA:** Če se ob pritisku gumba za vklop/izklop ne zgodi nič, je morda omogočena funkcija zaklepa gumba za vklop/izklop. To funkcijo onemogočite tako, da pritisnete gumb za vklop/izklop monitorja in ga držite 10 sekund.
- $\mathbb{R}^n$  **OPOMBA:** Lučko napajanja lahko onemogočite v zaslonskem meniju. Pritisnite gumb »Meni« na zadnji strani monitorja in izberite **Nadzor porabe energije** > **Lučka LED napajanja** > **Izklop**.

Ob vklopu monitorja se za pet sekund prikaže sporočilo o stanju monitorja. Sporočilo prikazuje, kateri vhod je trenutno aktivni signal, stanje nastavitve samodejnega preklopa med viri (»Vklop« ali »Izklop«, privzeta nastavitev je»Vklop«), trenutno vnaprej nastavljeno ločljivost zaslona in priporočeno vnaprej nastavljeno ločljivost zaslona.

Monitor samodejno pregleda vhode signala, da poišče aktivni vhod, in nato uporabi ta aktivni vhod za zaslon.

#### <span id="page-13-0"></span>**HP-jev pravilnik o vodnem žigu in ohranjanju slike**

Modeli monitorja IPS so zasnovani s tehnologijo zaslona IPS (medravninsko preklapljanje), ki zagotavlja ultraširoke vidne kote in napredno kakovost slik. Monitorji IPS so primerni za številne različne načine uporabe, ki zahtevajo napredno kakovost slik. Ta tehnologija plošč pa ni primerna za načine uporabe, pri katerih prihaja do dolgotrajnih statičnih, nepremičnih ali fiksnih slik brez uporabe ohranjevalnikov zaslona. Med te načine uporabe lahko spadajo kamere za nadzorovanje, igre, logotipi za trženje in predloge, ki so prikazane na zaslonu dolgo časa. Statične slike lahko povzročijo poškodbe zaradi ohranjanja slike, ki so lahko videti kot madeži ali vodni žigi na zaslonu monitorja.

#### <span id="page-13-1"></span>**Odstranjevanje stojala za monitor**

Monitor lahko odstranite s stojala in ga namestite na steno, gibljivo roko ali drug montažni nosilec.

**POZOR:** Preden razstavite monitor, se prepričajte, da je izklopljen in da so vsi kabli izključeni.

- **1.** Iz monitorja izključite in odstranite vse kable.
- **2.** Monitor z navzdol obrnjeno sprednjo stranjo položite na ravno površino, ki naj bo pokrita s čisto mehko krpo.
- **3.** Pritisnite zapah za sprostitev **(1)**.
- **4.** Stojalo potisnite iz reže na monitorju **(2)**.

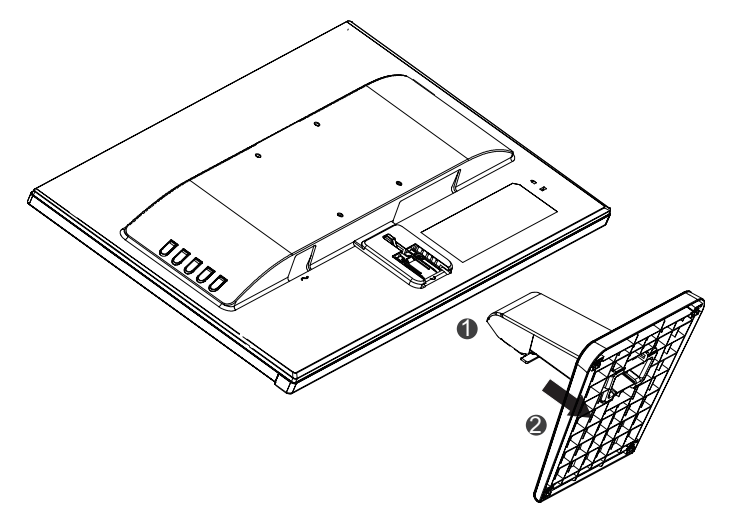

#### **Montaža monitorja**

Monitor lahko namestite na steno, gibljivo roko ali drug montažni nosilec.

 **OPOMBA:** Ta naprava je namenjena uporabi s predpisanim nosilcem za montažo na zid UL ali CSA.

**POZOR:** Ta monitor podpira standardne 100 mm odprtine za montažo VESA. Če želite za montažo uporabiti rešitev drugega proizvajalca, potrebujete štiri 4 mm vijake z 0,7 globine in 10 mm dolžine. Daljših vijakov ne smete uporabiti, ker lahko z njimi poškodujete monitor. Ne pozabite preveriti, ali je rešitev za montažo proizvajalca skladna s standardom VESA in ali navedena nazivna nosilnost ustreza teži monitorja. Za najboljše delovanje morate uporabiti video- in napajalne kable, ki so priloženi monitorju.

**1.** Odstranite monitor iz stojala. [Odstranjevanje stojala za monitor na strani 8.](#page-13-1)

**2.** Monitor pritrdite na steno ali izbrano gibljivo roko s štirimi vijaki, ki so priloženi monitorju.

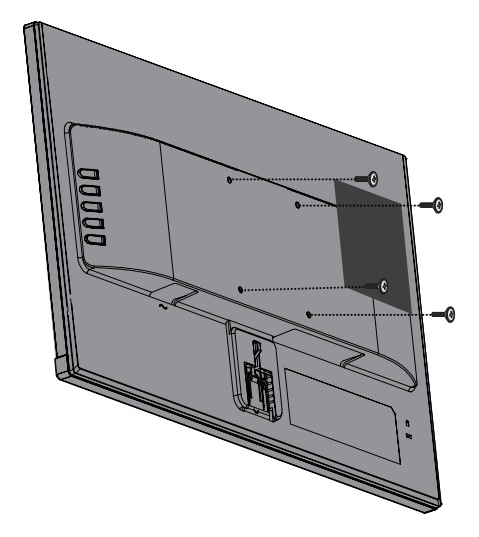

 **<sup>2</sup> OPOMBA:** Izberete lahko ustrezni nosilec za količino prostora, ki je na voljo med monitorjem in steno ali gibljivo roko.

### <span id="page-15-0"></span>**Namestitev varnostnega kabla**

Monitor lahko pritrdite na nepremični predmet z dodatnim HP-jevim varnostnim kablom.

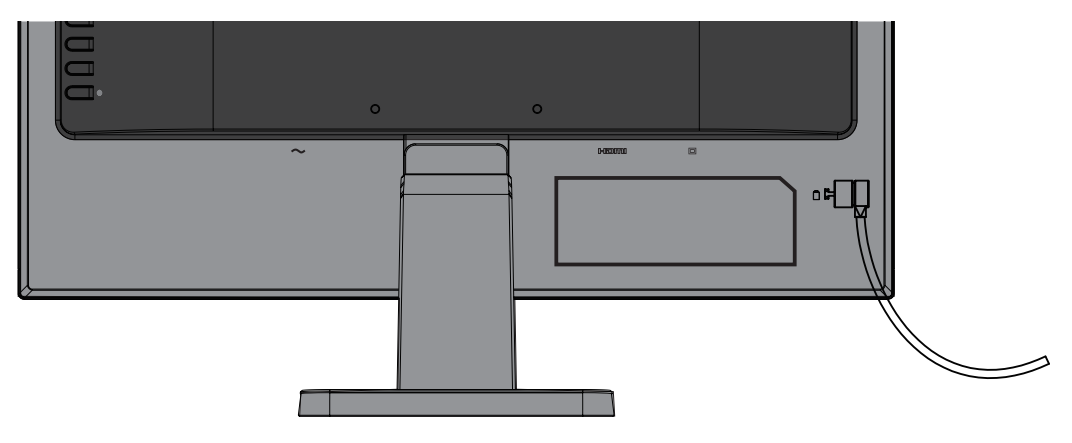

# <span id="page-16-0"></span>**2 Uporaba monitorja**

## **Programska oprema in pripomočki**

Na optičnem disku, če je priložen monitorju, sta spodaj navedeni datoteki, ki ju lahko namestite v računalnik. Če nimate optičnega pogona, lahko datoteki prenesete s spletne strani <http://www.hp.com/support>.

- **•**  Datoteka INF (datoteka z informacijami)
- Datoteke ICM (datoteke za ujemanje barv slike) (ena za vsak umerjen barvni prostor)

#### **Datoteka z informacijami**

Datoteka INF določa vire monitorja, ki jih operacijski sistemi Windows® uporabljajo za zagotavljanje združljivosti monitorja z grafično kartico računalnika.

Ta monitor je združljiv s funkcijo operacijskega sistema Windows, imenovano Plug and Play, in deluje pravilno, tudi če ne namestite datoteke INF. Za pravilno delovanje funkcije Plug and Play mora biti grafična kartica računalnika združljiva s standardom VESA DDC2, monitor pa povezan neposredno z njo. Plug and Play ne deluje, če uporabljate ločene priključke vrste BNC ali distribucijske vmesnike/ojačevalnike.

#### **Datoteka za ujemanje barv slike**

Datoteke ICM so podatkovne datoteke, ki se uporabljajo skupaj z grafično programsko opremo in omogočajo dosledno ujemanje barv od zaslona monitorja do tiskalnika in od optičnega bralnika do zaslona monitorja. To datoteko aktivirate v grafični programski opremi, ki podpira to funkcijo.

**<sup>2</sup> OPOMBA:** Barvni profil ICM je zapisan skladno s specifikacijo formata profila ICC (International Color Consortium – mednarodno združenje za barvo).

## **Nameščanje datotek INF in ICM**

Ko ugotovite, da je datoteki treba posodobiti, jih lahko namestite na enega od teh načinov.

#### **Namestitev z optičnega diska (na voljo v izbranih regijah)**

- **1.** Optični disk vstavite v optični pogon računalnika. Prikaže se meni optičnega diska.
- **2.** Oglejte si datoteko **Informacije o programski opremi za HP-jev monitor**.
- **3.** Izberite **Namesti programsko opremo gonilnika za monitor**.
- **4.** Sledite navodilom na zaslonu.
- **5.** Prepričajte se, da sta v nastavitvah nadzorne plošče zaslona sistema Windows navedeni pravilna ločljivost in hitrost osveževanja.

 **OPOMBA:** Če se pri namestitvi prikaže sporočilo o napaki, poskusite datoteki namestiti ročno. Oglejte si datoteko »Informacije o programski opremi za HP-jev monitor« na optičnem disku.

#### **Prenos iz spleta**

Če nimate računalnika ali druge izvorne naprave z optičnim pogonom, lahko najnovejšo različico datotek INF in ICM prenesete s spletnega mesta s podporo za HP-jeve monitorje:

- <span id="page-17-0"></span>**1.** Obiščite spletno mest[o http://www.hp.com/support](http://www.hp.com/support).
- **2.** Izberite **Prenos programske opreme in gonilnikov**.
- **3.** Upoštevajte navodila na zaslonu, da izberete monitor in prenesete programsko opremo.

## **Uporaba zaslonskega menija (OSD)**

V zaslonskem meniju prilagodite sliko na zaslonu monitorja glede na svoje nastavitve. Zaslonski meni odprete in ga prilagodite z gumbi na okvirju monitorja.

Če želite odpreti zaslonski meni in ga prilagoditi, upoštevajte ta navodila:

- **1.** Če monitor še ni vklopljen, pritisnite gumb za vklop/izklop, da ga vklopite.
- **2.** Pritisnite gumb **Meni**, da odprete zaslonski meni.
- **3.** Uporabite menijske možnosti za pomikanje med menijskimi možnostmi ter za izbiro in prilagoditev teh možnosti. Možnosti se razlikujejo glede na aktivni meni ali podmeni.

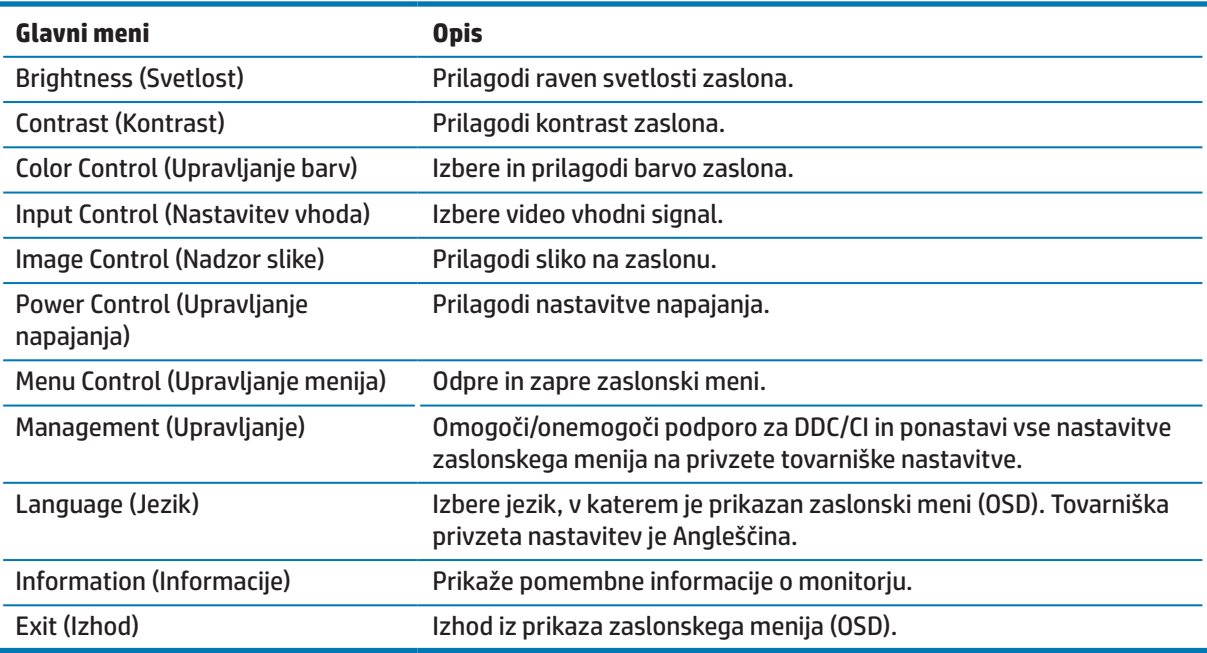

V spodnji tabeli so navedene menijske možnosti v zaslonskem meniju.

### <span id="page-17-1"></span>**Dodelitev funkcijskih gumbov**

Če pritisnete enega od štirih funkcijskih gumbov, aktivirate gumbe in prikažete ikone na levi strani gumbov. Spodaj so prikazane privzete tovarniške ikone in funkcije gumbov.

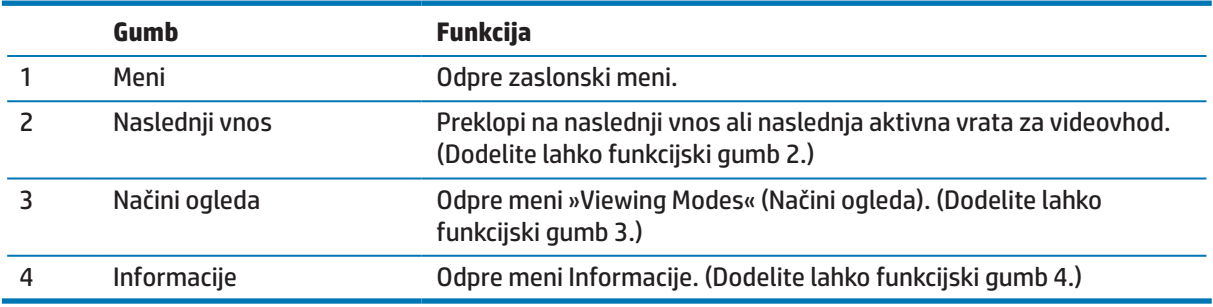

<span id="page-18-0"></span>Privzete nastavitve funkcijskih gumbov lahko spremenite tako, da lahko ob aktiviranju gumbov hitro odprete pogosto uporabljene menijske elemente.

Funkcijske gumbe dodelite tako:

- **1.** Pritisnite enega od štirih gumbov na zadnjem okvirju, da aktivirate gumbe, in nato pritisnite gumb »Meni«, da odprete zaslonski meni.
- **2.** V zaslonskem meniju izberite **Upravljanje menija** > **Dodeli gumbe** in nato izberite eno od razpoložljivih možnosti za gumb, ki ga želite dodeliti.

 **OPOMBA:** Dodelite lahko le tri funkcijske gumbe. Gumba Meni ali gumba za vklop/izklop ne morete dodeliti.

## **Uporaba funkcije za samodejni preklop v način spanja**

Monitor podpira menijsko možnost zaslonskega menija, imenovano **Samodejni preklop v način spanja**, s katero lahko omogočite ali onemogočite manjšo porabo energije za monitor. Če je funkcija Samodejni preklop v način spanja omogočena (privzeto je omogočena), monitor preklopi v način manjše porabe energije, kadar gostiteljski računalnik monitorju signalizira način manjše porabe energije (vodoravni ali navpični sinhronizacijski signal ni prisoten).

Ko monitor preklopi v stanje manjše porabe energije (način spanja), je zaslon monitorja prazen, osvetlitev se izklopi, lučka LED napajanja pa začne svetiti oranžno. Monitor v stanju manjše porabe energije porabi manj kot 0,5 W energije. Monitor preklopi iz načina spanja, ko mu gostiteljski računalnik pošlje aktivni signal (če na primer aktivirate miško ali tipkovnico).

Samodejni preklop v način spanja lahko onemogočite v zaslonskem meniju. Pritisnite enega od štirih gumbov na okvirju, da aktivirate gumbe, in nato pritisnite gumb »Meni«, da odprete zaslonski meni. V zaslonskem meniju izberite **Nadzor porabe energije** > **Samodejni preklop v način spanja** > **Izklopi**.

## **Nastavitev zmanjšanega oddajanj modre svetlobe**

Znižanje modre svetlobe, ki jo oddaja zaslon, zmanjša izpostavljenost oči modri svetlobi. V HP-jevih monitorjih je na voljo nastavitev za zmanjšanje oddajanja modre svetlobe, tako da je slika na zaslonu bolj sproščujoča in manj stimulira. Za nastavitev monitorja na udobno svetlobo za gledanje upoštevajte spodnja navodila.

Nastavitev oddajanja modre svetlobe na zaslonu:

- **1.** Pritisnite gumb **Načini ogleda**.
- **2.** Izberite želeno nastavitev:

**Šibka modra svetloba**: zmanjša količino modre svetlobe za večje udobje oči

**Branje**: optimizira modro svetlobo in svetlost za ogled v notranjih prostorih

**Noč**: nastavi najmanjšo količino modre svetlobe in zmanjša učinek na spanje

- **3.** Izberite **Shrani in vrnitev**, da shranite nastavitev in zaprete meni **Načini ogleda**. Izberite **Prekliči**, če ne želite shraniti nastavitve.
- **4.** Izberite **Izhod**, da zaprete glavni meni.

# <span id="page-19-0"></span>**3 Podpora in opravljanje težav**

# **Odpravljanje pogostih težav**

V spodnji tabeli so navedene možne težave, verjeten vzrok posamezne težave in priporočene rešitve.

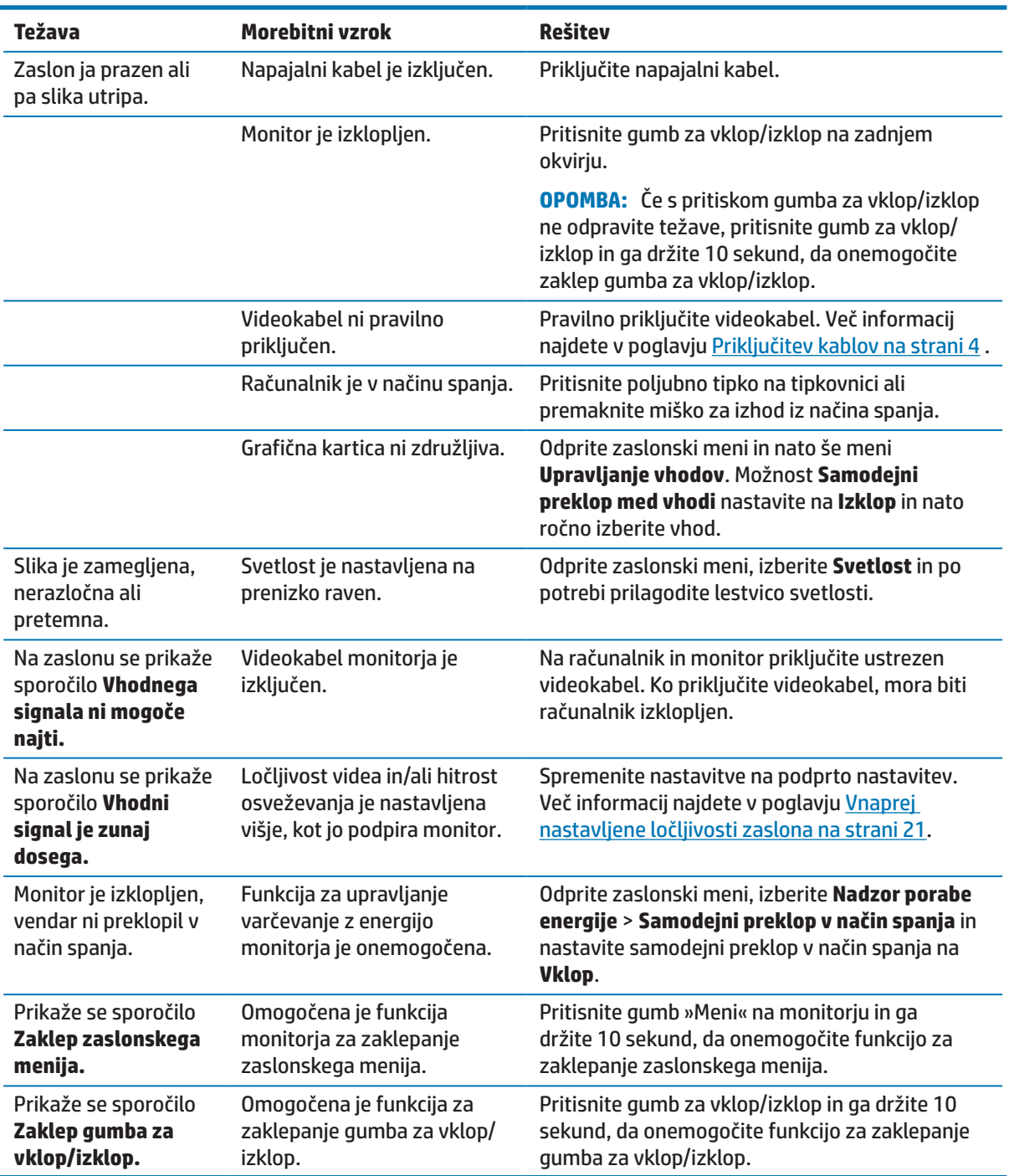

## <span id="page-20-0"></span>**Uporaba funkcije za samodejno nastavitev (analogni vhod)**

Ko prvič nastavite monitor, izvedete tovarniško ponastavitev računalnika ali pa spremenite ločljivost monitorja, se samodejno vklopi funkcija samodejnega prilagajanja, ki poskusi namesto vas optimizirati zaslon.

Učinkovitost delovanja zaslona za (analogni) vhod VGA lahko kadar koli optimizirate tako, da uporabite gumb »V redu/samodejno« na monitorju in programsko opremo za samodejno nastavitev vzorca na priloženem optičnem disku (samo izbrani izdelki).

Tega postopka ne uporabite, če monitor uporablja vhod, ki ni VGA. Če monitor uporablja (analogni) vhod VGA, lahko s tem postopkom odpravite te težave s kakovostjo slike:

- **•**  nerazločen ali nejasen fokus,
- **•**  učinki zamegljenosti, prog ali senčenja,
- **•**  bledi navpični trakovi,
- **•**  tanke vodoravne drseče črte in
- **•**  slika, ki ni poravnana na sredino.

Uporaba funkcije za samodejno nastavitev:

- **1.** Pred prilagajanjem počakajte 20 minut, da se monitor ogreje.
- **2.** Pritisnite gumb »Meni« na monitorju in izberite **Nadzor slike > Samodejna prilagoditev** v zaslonskem meniju. Če rezultat ni zadovoljiv, nadaljujte postopek.
- **3.** Optični disk vstavite v optični pogon računalnika. Prikaže se meni optičnega diska.
- **4.** Izberite **Odpri pripomoček za samodejno prilagajanje**. Prikaže se vzorec za preskus nastavitve.

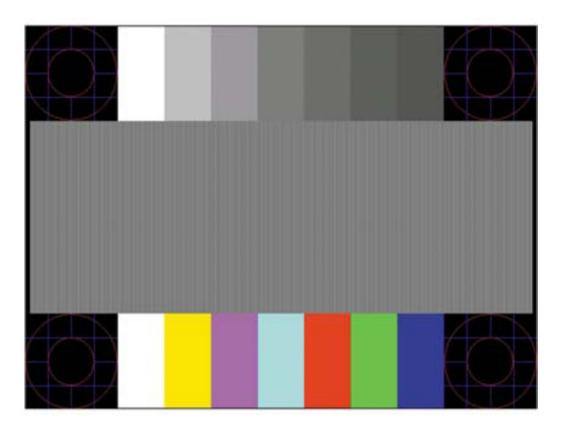

- **5.** Pritisnite gumb »V redu« na monitorju, da ustvarite stabilno sliko, ki je poravnana na sredino.
- **6.** Pritisnite tipko ESC ali katero koli drugo tipko na tipkovnici, da zaprete vzorec za preskus.

 $\mathbb{P}$  **OPOMBA:** Pripomoček za ustvarjanje vzorca za preskus za samodejno prilagajanje lahko prenesete s spletne strani [http://www.hp.com/support.](http://www.hp.com/support)

## <span id="page-21-0"></span>**Optimiziranje kakovosti slike (analogni vhod)**

Za izboljšanje kakovosti slike lahko v zaslonskem meniju uporabite dva kontrolnika: frekvenca in faza (ki sta na voljo v zaslonskem meniju).

 **OPOMBA:** Kontrolnika frekvence in faze lahko prilagodite le, če uporabljate (analogni) vhod VGA. Teh kontrolnikov ne morete prilagoditi za digitalne vhode.

Najprej morate pravilno nastaviti frekvenco, ker so nastavitve faze odvisne od glavne nastavitve frekvence. Ta dva kontrolnika uporabite le, kadar funkcija samodejnega prilagajanja ne zagotovi zadovoljive slike.

- **• Frekvenca** poveča ali zmanjša vrednost tako, da čim bolj zmanjša morebitne navpične črte ali pasove, ki so vidni v ozadju zaslona.
- **• Faza** poveča ali zmanjša vrednost tako, da čim bolj zmanjša utripanje slike ali zamegljene slike.

 **OPOMBA:** Če uporabite kontrolnika, pridobite najboljše rezultate z uporabo programske opreme za samodejno nastavitev vzorca, ki je na voljo na optičnem disku.

Če pri prilagajanju vrednosti za frekvenco in fazo slike na monitorju postanejo popačene, vrednosti prilagajajte toliko časa, dokler slike niso več popačene. Če želite ponastaviti tovarniške nastavitve, izberite **Da** v meniju **Tovarniška ponastavitev** v zaslonskem meniju.

Odpravljanje navpičnih trakov (frekvenca):

- **1.** Pritisnite gumb »Meni« na monitorju, da odprete zaslonski meni, in nato izberite **Nadzor slike** > **Frekvenca in faza**.
- **2.** Z gumbi na monitorju odpravite navpične trakove. Gumba pritiskajte počasi, da ne zgrešite najboljše nastavitvene točke.

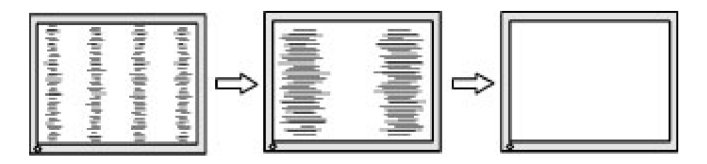

**3.** Če se po nastavitvi frekvence na monitorju pojavi zamegljena ali utripajoča slika oziroma trakovi, nastavite še fazo.

Odpravljanje utripajoče ali zamegljene slike (faza):

- **1.** Pritisnite gumb »Meni« na monitorju, da odprete zaslonski meni, in nato izberite **Nadzor slike** > **Frekvenca in faza**.
- **2.** Pritisnite gumba na monitorju, da odpravite utripajočo ali zamegljeno sliko. Utripajočih ali zamegljenih slik morda ne boste odpravili, kar je odvisno od računalnika ali nameščene grafične kartice.

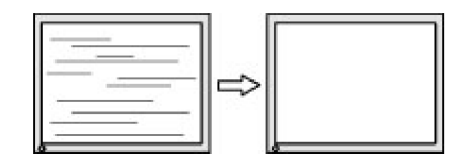

Popravljanje položaja zaslona (vodoravni ali navpični položaj):

**1.** Pritisnite gumb »Meni« na monitorju, da odprete zaslonski meni, in nato izberite **Položaj slike**.

<span id="page-22-0"></span>**2.** Pritisnite gumba na monitorju za ustrezno nastavitev položaja slike v vidnem območju monitorja. Vodoravni položaj premakne sliko v levo ali desno, navpični položaj pa navzgor in navzdol.

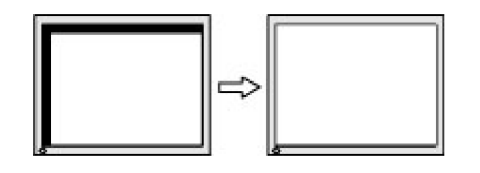

## **Zaklep gumbov**

Če pritisnete gumb za vklop/izklop ali gumb »Meni« in ga držite deset sekund, onemogočite delovanje tega gumba. Ponovno delovanje gumba omogočite tako, da ga znova pritisnete in držite deset sekund. Ta funkcija je na voljo le, če je monitor vklopljen, če je prikazan aktivni signal in če zaslonski meni ni vklopljen.

### **Podpora za izdelek**

Dodatne informacije o uporabi monitorja najdete na spletni strani http://www.hp.com/support. Izberite **Poiščite svoj izdelek** in upoštevajte navodila na zaslonu.

Na tej spletni strani:

**•**  se lahko v spletu pogovorite s HP-jevim tehnikom in

**EX OPOMBA:** Če klepet za podporo ni na voljo v določenem jeziku, je na voljo v angleščini.

**•**  poiščete HP-jev center za popravila.

## **Priprava na klicanje tehnične podpore**

Če težave ne morete odpraviti z nasveti v tem poglavju, boste morda morali poklicati tehnično podporo. Ko pokličete, imejte pripravljene naslednje podatke:

- **•**  Številko izdelka monitorja
- **•**  Serijsko številko monitorja
- **•**  Datum nakupa na računu
- **•**  Okoliščine, v katerih se je pojavila težava
- **•**  Prejeta sporočila o napakah
- **•**  Konfiguracijo strojne opreme
- **•**  Ime in različico strojne in programske opreme, ki jo uporabljate

# <span id="page-23-0"></span>**Iskanje serijske številke in številke izdelka**

Serijska številka in številka izdelka sta na nalepkah na spodnji strani okvirja monitorja. Številki boste morda potrebovali, ko se boste na HP obrnili glede modela monitorja.

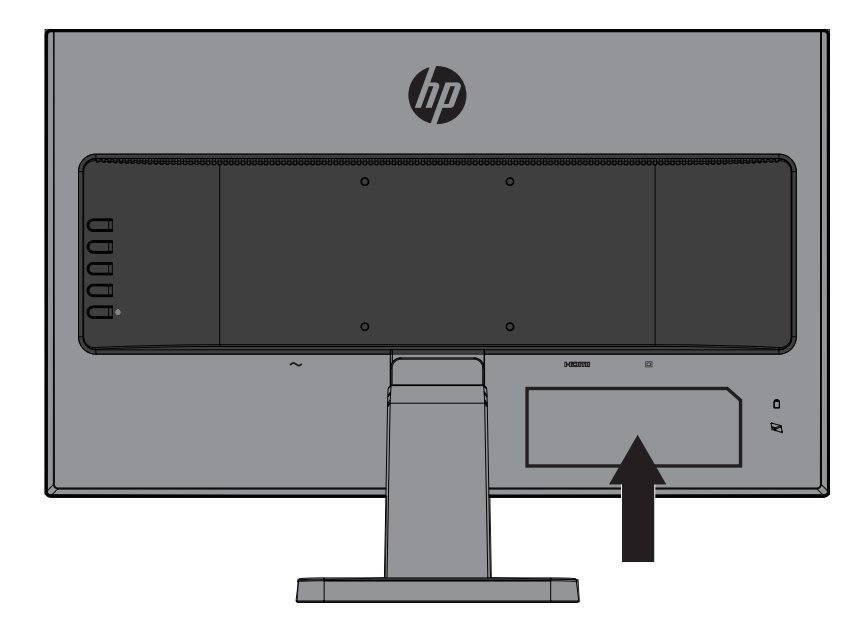

# <span id="page-24-0"></span>**4 Vzdrževanje monitorja**

## **Nasveti za vzdrževanje**

- **•**  Ne odpirajte ohišja monitorja in izdelka ne poskušajte popravljati sami. Uporabljajte samo kontrole, ki so opisane v navodilih za uporabo. Če monitor ne deluje pravilno oz. je padel na tla ali se poškodoval, stopite v stik s pooblaščenim uvoznikom za HP, prodajalcem ali servisnim ponudnikom.
- **•**  Uporabljajte samo vir in priključek napajanja, ki sta primerna za ta monitor, kot je to zapisano na nalepki/ zadnjem delu monitorja.
- **•**  Monitor izklopite, kadar ga ne uporabljate. Z uporabo ohranjevalnikov zaslona in izklopom monitorja, kadar ga ne uporabljate, lahko znatno podaljšate njegovo življenjsko dobo.

**<sup>2</sup> OPOMBA:** Monitorii z »vžgano sliko« niso zajeti v HP-jevo garancijo.

- **•**  Reže in odprtine na ohišju so namenjene prezračevanju. Teh odprtin se ne sme zapirati ali pokrivati. V reže ali druge odprtine na ohišju monitorja nikoli ne potiskajte nobenih predmetov.
- **•**  Monitor imejte v dobro prezračenem prostoru, ki ni izpostavljen močni svetlobi, toploti in vlagi.
- **•**  Pri odstranjevanju podstavka monitorja morate sam zaslon položiti na mehko površino z licem navzdol, da preprečite praske, nepravilnosti in poškodbe zaslona.

## **Čiščenje monitorja**

- **1.** Izklopite monitor in izključite računalnik iz napajanja tako, da napajalni kabel izključite iz električne vtičnice.
- **2.** Obrišite prah z monitorja tako, da zaslon in ohišje obrišete z mehko in čisto protistatično krpo.
- **3.** Za trdovratne madeže uporabite mešanico vode in izopropilnega alkohola v razmerju 50:50.
- **POZOR:** Čistilo razpršite na krpo in z njo nežno obrišite površino zaslona. Čistila nikoli ne nanašajte neposredno na površino zaslona. Lahko bi steklo za okvir in poškodovalo elektroniko.
- **POZOR:** Za čiščenje zaslona monitorja ali ohišja ne uporabljajte čistil na osnovi nafte, kot so benzen, razredčilo ali katera koli druga hlapljiva snov. Te kemikalije lahko poškodujejo monitor.

## **Prevoz monitorja**

Izvirno embalažo shranite v prostor za skladiščenje. Embalažo boste morda potrebovali pri morebitni selitvi ali prevozu monitorja.

# <span id="page-25-0"></span>**A Tehnični podatki**

**W OPOMBA:** Tehnični podatki izdelka, ki so na navedeni v uporabniškem priročniku, so se morda v času proizvodnje in dostave izdelka spremenile.

Za najnovejše tehnične podatke in dodatne tehnične podatke tega izdelka obiščite spletno stran <http://www.hp.com/go/quickspecs/> in poiščite model svojega monitorja ter zanj značilne tehnične podatke QuickSpecs.

# 54,6 cm/21,5 palca

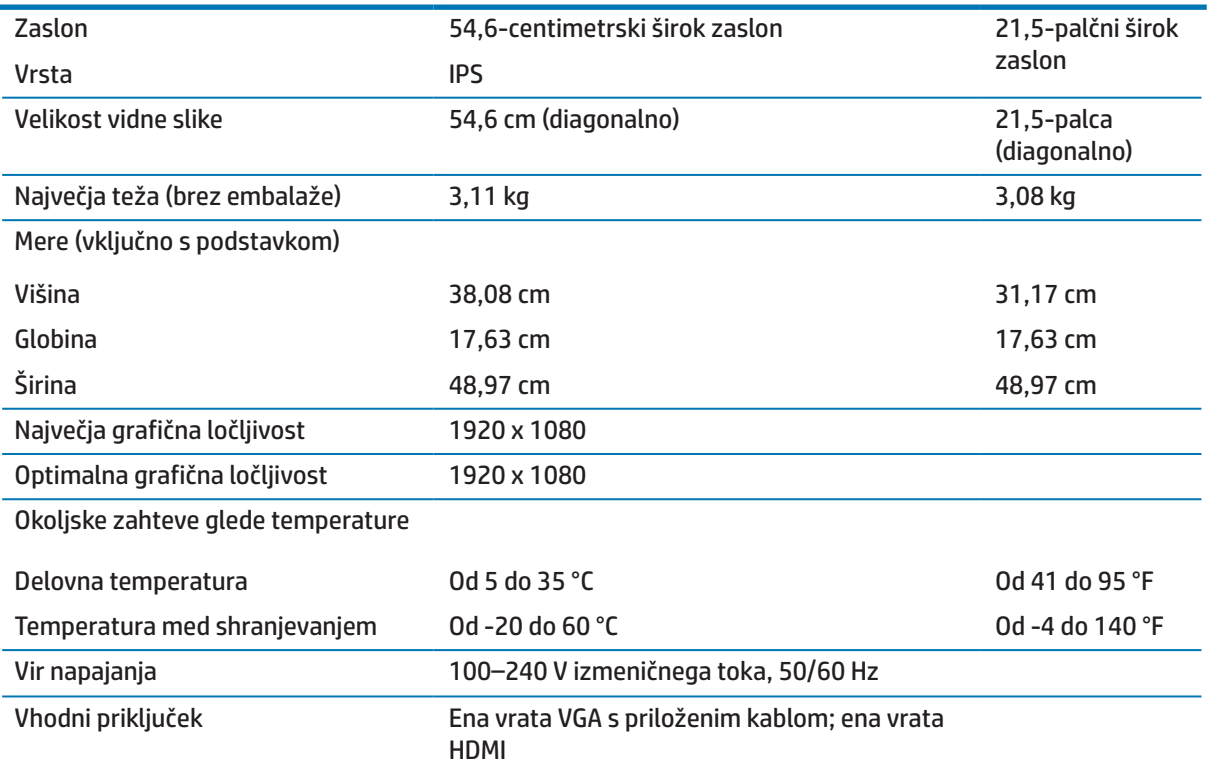

# 60,5 cm/23,8-palca

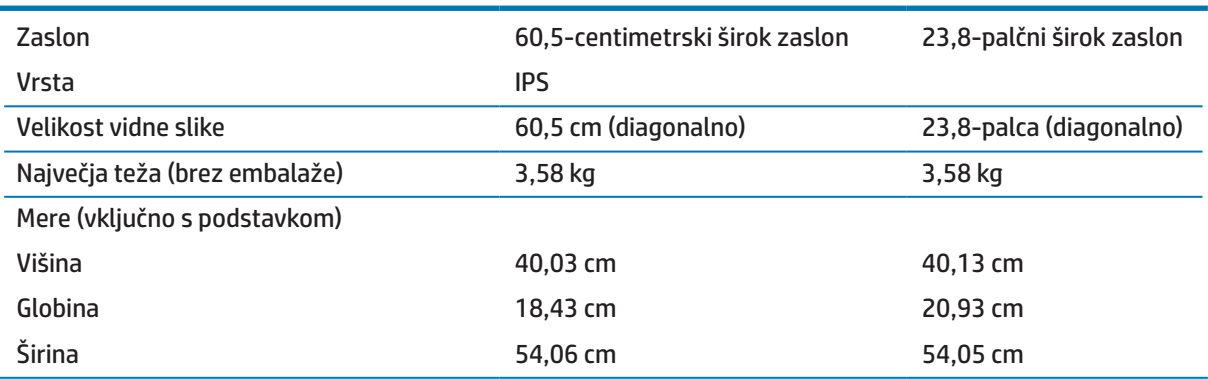

<span id="page-26-0"></span>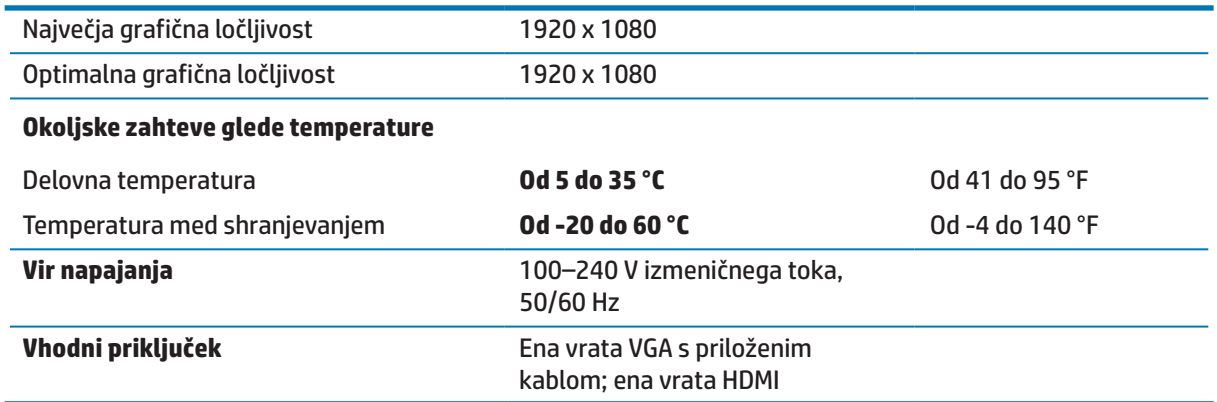

# <span id="page-26-1"></span>**Vnaprej nastavljene ločljivosti zaslona**

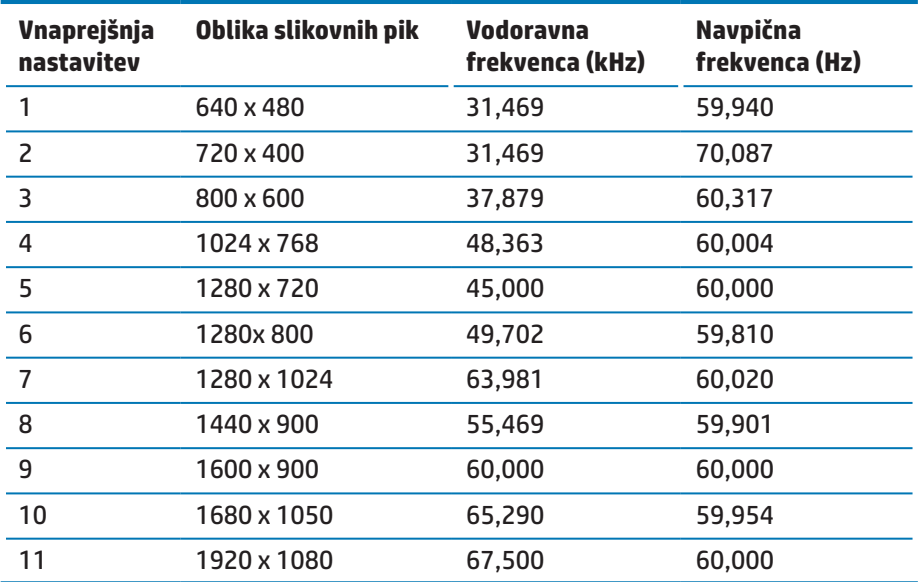

## <span id="page-27-0"></span>**Vnos uporabniških načinov**

Grafična kartica vas lahko pozove k izbiri načina, ki ni vnaprej nastavljen, če:

- **•**  ne uporabljate standardne grafične kartice ali.
- **•**  ne uporabljate vnaprej nastavljenega načina.

V tem primeru boste morda morali v zaslonskem meniju spremeniti parametre monitorja. Prilagodite lahko vse načine in shranite spremembe. Monitor samodejno shrani novo nastavitev in jo pri naslednji uporabi zazna kot vse druge vnaprej nastavljene načine. Poleg tovarniško vnaprej nastavljenih načinov je na voljo tudi vsaj 10 uporabniških načinov, ki jih lahko uporabnik prilagodi in shrani.

## **Funkcija varčevanja z energijo**

Monitor podpira način delovanja z manjšo porabo energije. Funkcija varčevanja z energijo se vklopi, če monitor zazna, da ni signala za vodoravno ali navpično sinhronizacijo. Če monitor ne zazna signalov, zaslon monitorja postane črn, osvetlitev se izklopi, lučka za vklop/izklop pa sveti oranžno. Monitor v stanju manjše porabe energije porabi 0,5 W energije. Monitor potrebuje malo časa, da znova preklopi v običajni način delovanja.

Navodila za nastavitev funkcij varčevanja z energijo (ki se včasih imenujejo upravljanje porabe energije) najdete v priročniku za računalnik.

 **OPOMBA:** Funkcija varčevanja z energijo deluje le, kadar je monitor priključen na računalnik, ki podpira funkcije varčevanja z energijo.

Z izbiro ustreznih nastavitev v orodju Energy Saver (Varčevanje z energijo), priloženem monitorju, lahko monitor nastavite tudi tako, da v način manjše porabe preklopi po vnaprej določenem času. Ko orodje Energy Saver (Varčevanje z energijo) vklopi način manjše porabe energije, lučka za napajanje utripa oranžno.

# <span id="page-28-0"></span>**B Pripomočki za uporabnike s posebnimi potrebami**

HP načrtuje, proizvaja in trži izdelke ter storitve, ki jih lahko uporabljajo vsi, tudi uporabniki s posebnimi potrebami, in sicer samostojno ali s podpornimi pripomočki.

## **Podprti programi za pomoč uporabnikom s posebnimi potrebami**

HP-jevi izdelki podpirajo veliko različnih tehnologij za pomoč uporabnikom s posebnimi potrebami za operacijski sistem, ki jih je mogoče konfigurirati tako, da delujejo z dodatnimi tehnologijami za pomoč uporabnikom s posebnimi potrebami. S funkcijo iskanja v izvorni napravi, ki je priključena na monitor, lahko poiščete več informacij o funkcijah za pomoč uporabnikom s posebnimi potrebami.

### **Stik s podporo**

Dostopnost naših izdelkov in storitev uporabnikom s posebnimi potrebami stalno dopolnjujemo, zato smo veseli vseh mnenj uporabnikov. Če imate težave z določenim izdelkom ali nam želite povedati več o funkcijah pomoči uporabnikom s posebnimi potrebami, ki so vam bile v pomoč, nas lahko pokličete na (888) 259-5707 od ponedeljka do petka od 6.00 do 21.00 po ameriškem gorskem času. Če ste gluhi ali naglušni in uporabljate tehnologijo TRS/VRS/ WebCapTel, se obrnite na nas, če potrebujete tehnično podporo ali imate vprašanja glede pripomočkov za uporabnike s posebnimi potrebami. Pokličite (877) 656-7058 od ponedeljka do petka od 6.00 do 21.00 po ameriškem gorskem času.

**OPOMBA:** Za dodatne informacije o določenem izdelku s tehnologijo za pomoč uporabnikom s posebnimi potrebami se obrnite na podporo za stranke za ta izdelek.